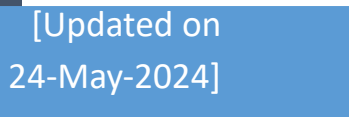

# [User Guide]

[e-Mobile Claim]

## SUPERVISOR

[VERSION 2.0.1.0]

# Contents

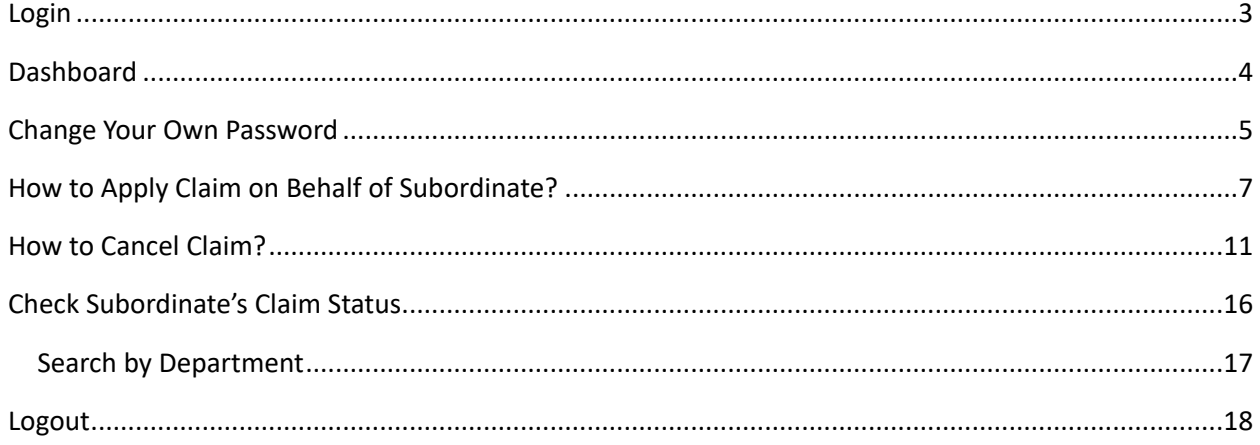

# <span id="page-2-0"></span>**Login**

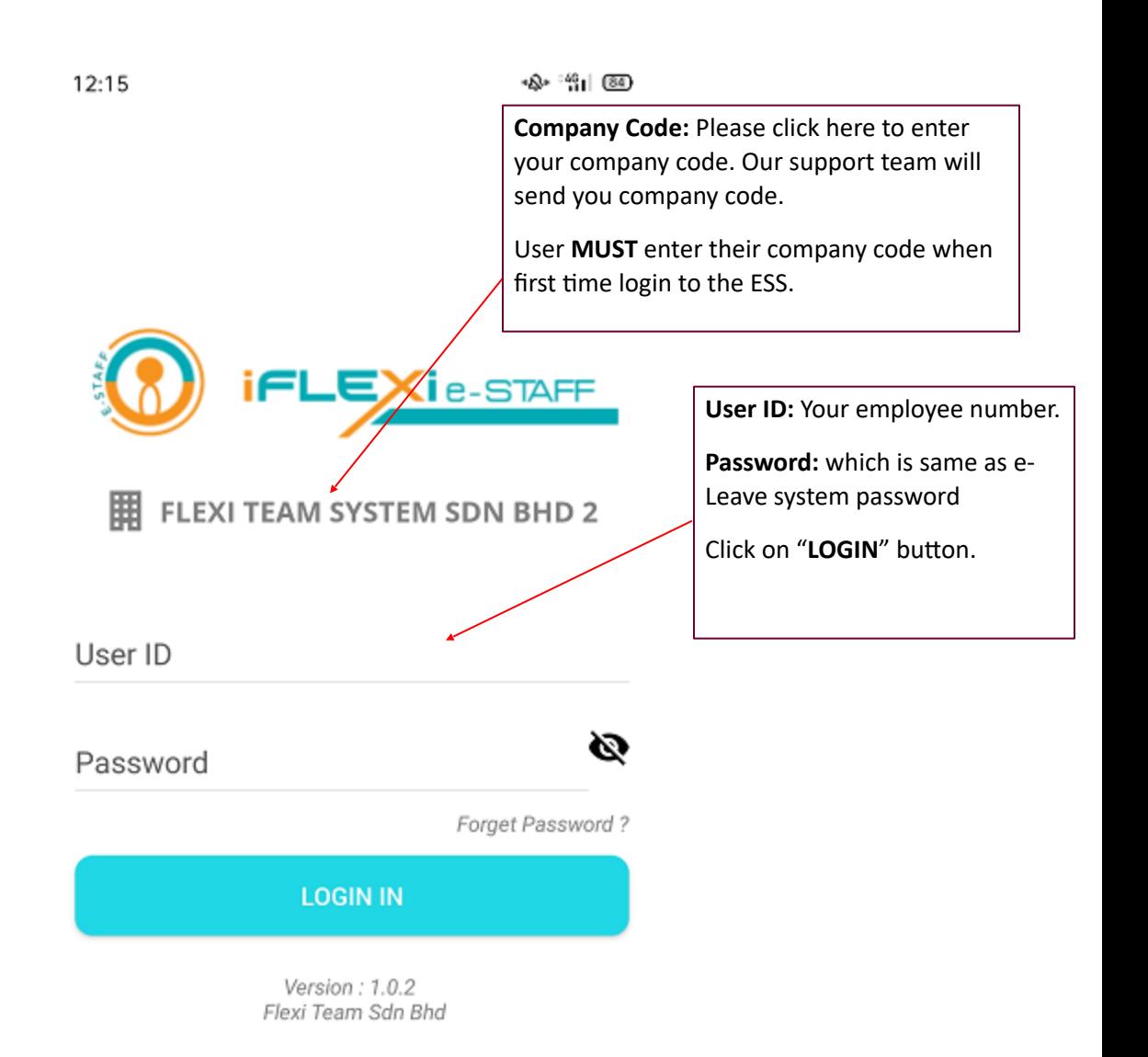

 $\lhd$  $\hfill\Box$ 

Ξ

## <span id="page-3-0"></span>**Dashboard**

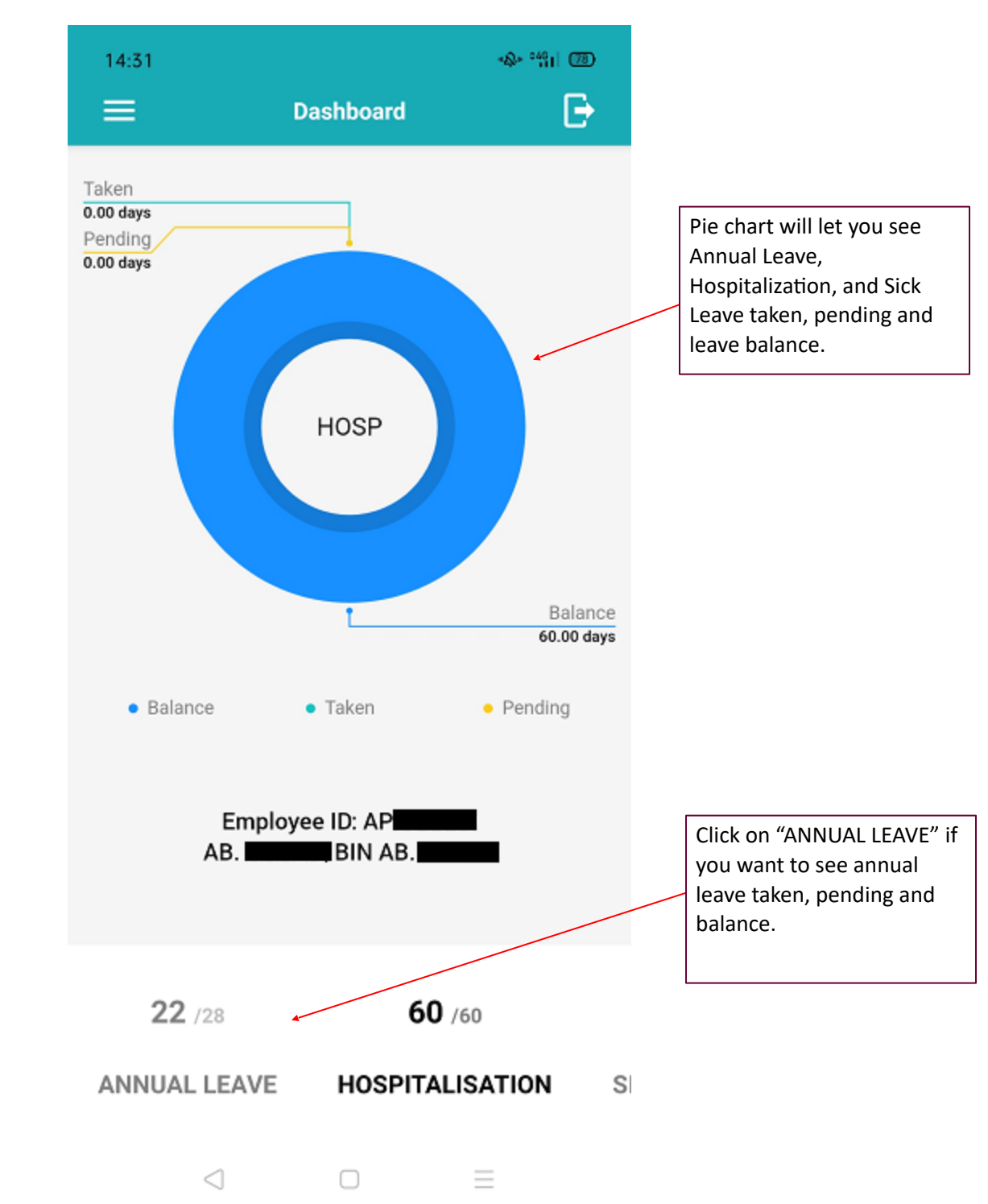

When login successfully, employee will redirect to "Dashboard":

# <span id="page-4-0"></span>**Change Your Own Password**

If user change password through their mobile phone, this new password will reflected in ESS system too.

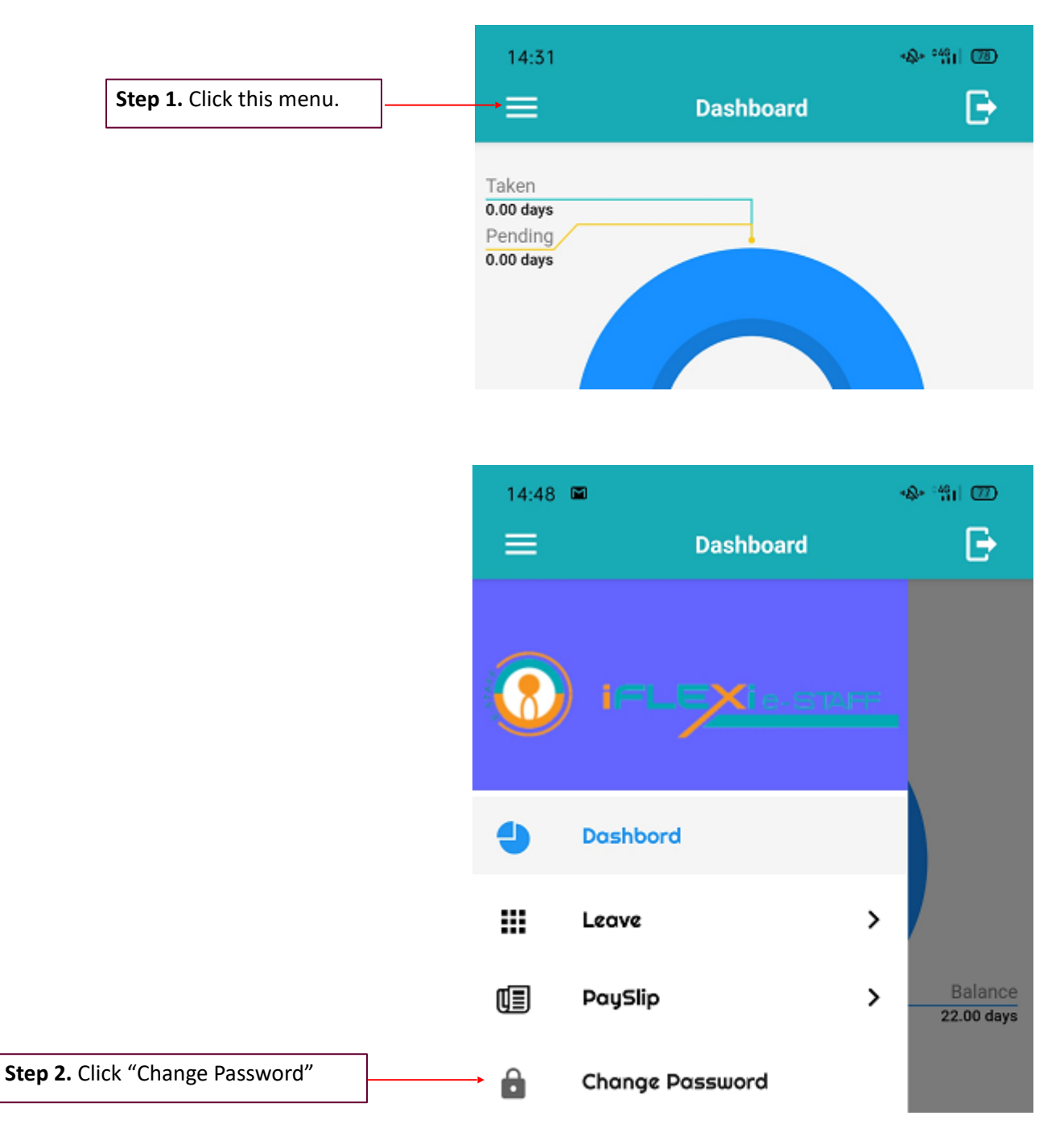

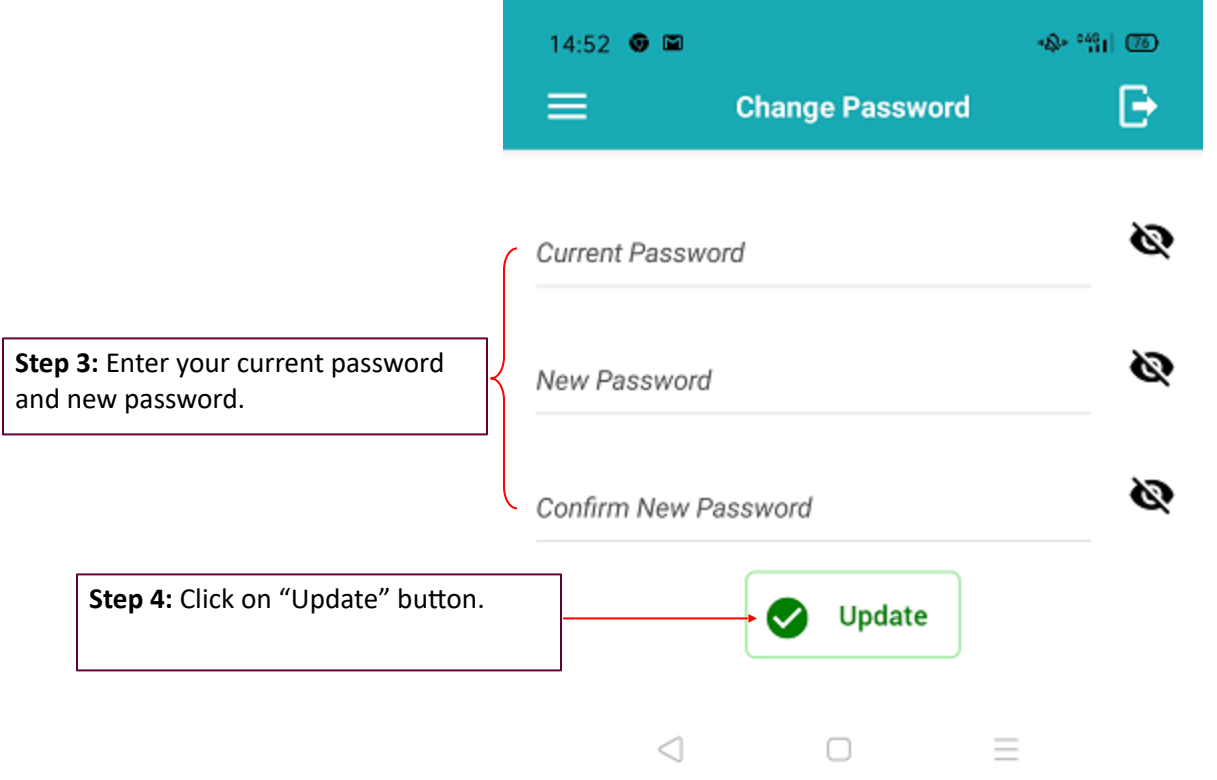

# <span id="page-6-0"></span>**How to Apply Claim on Behalf of Subordinate?**

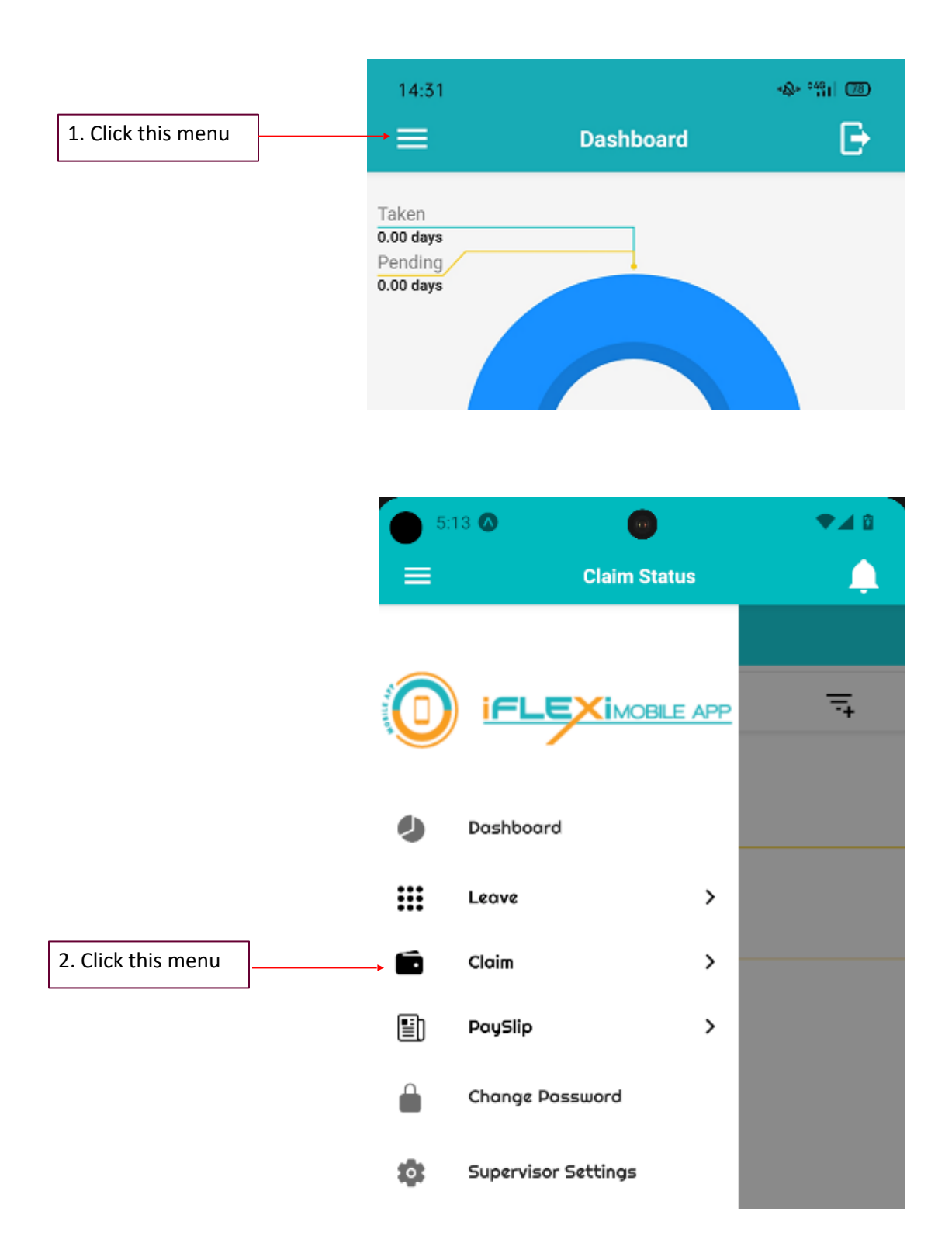

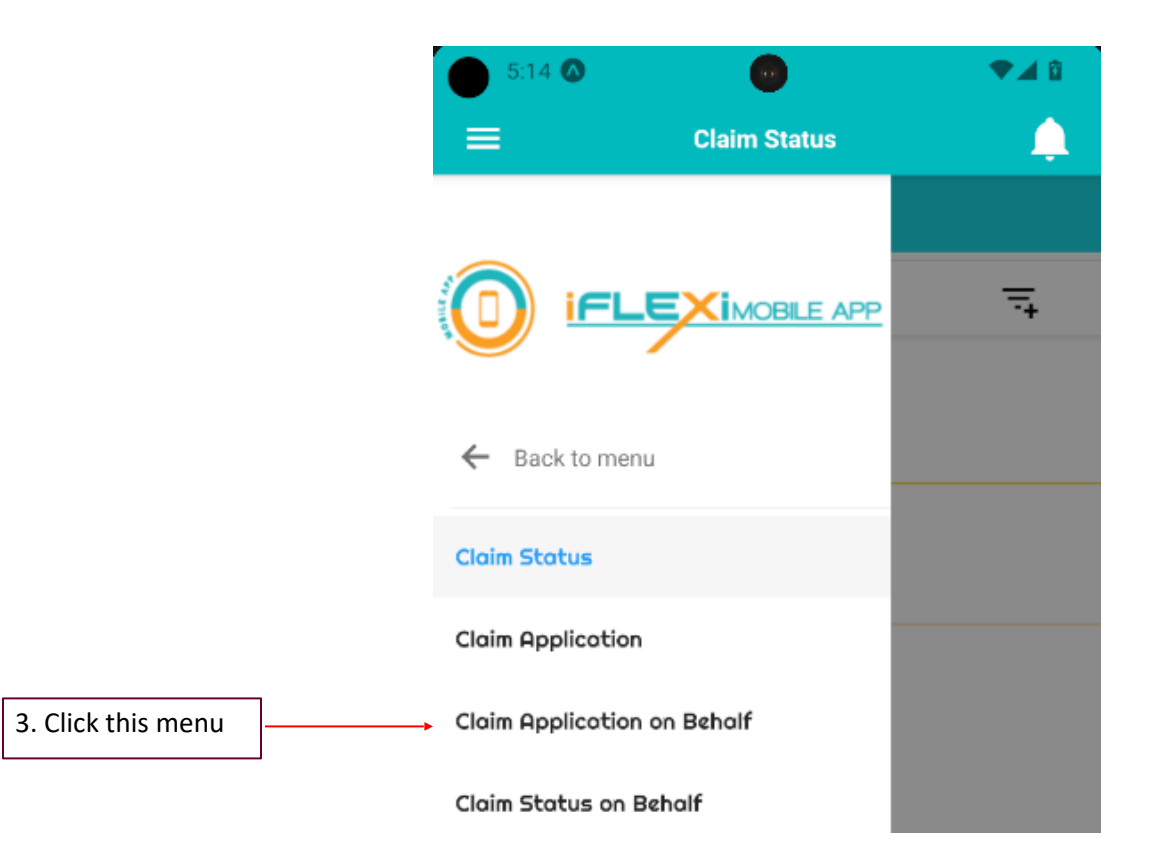

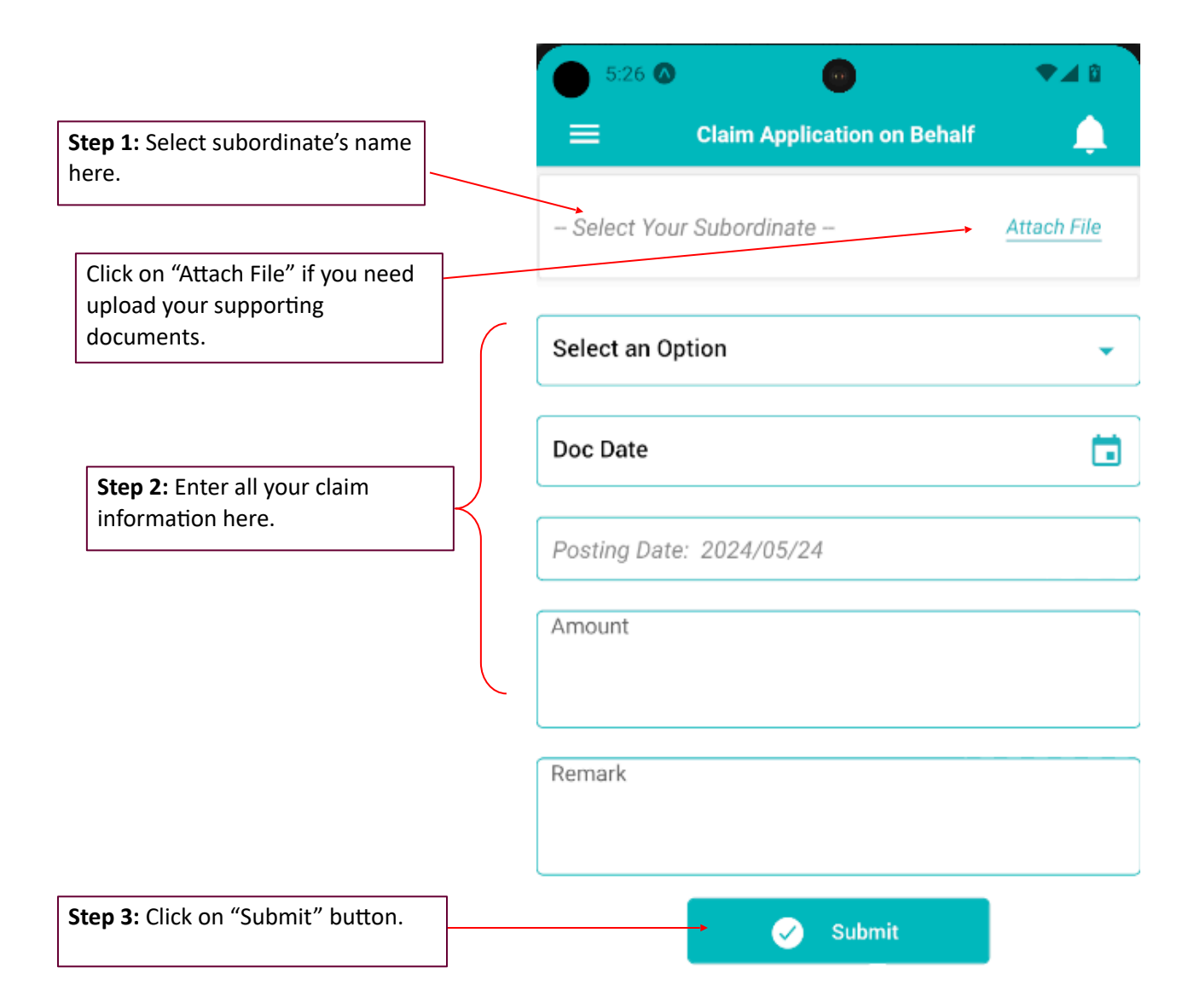

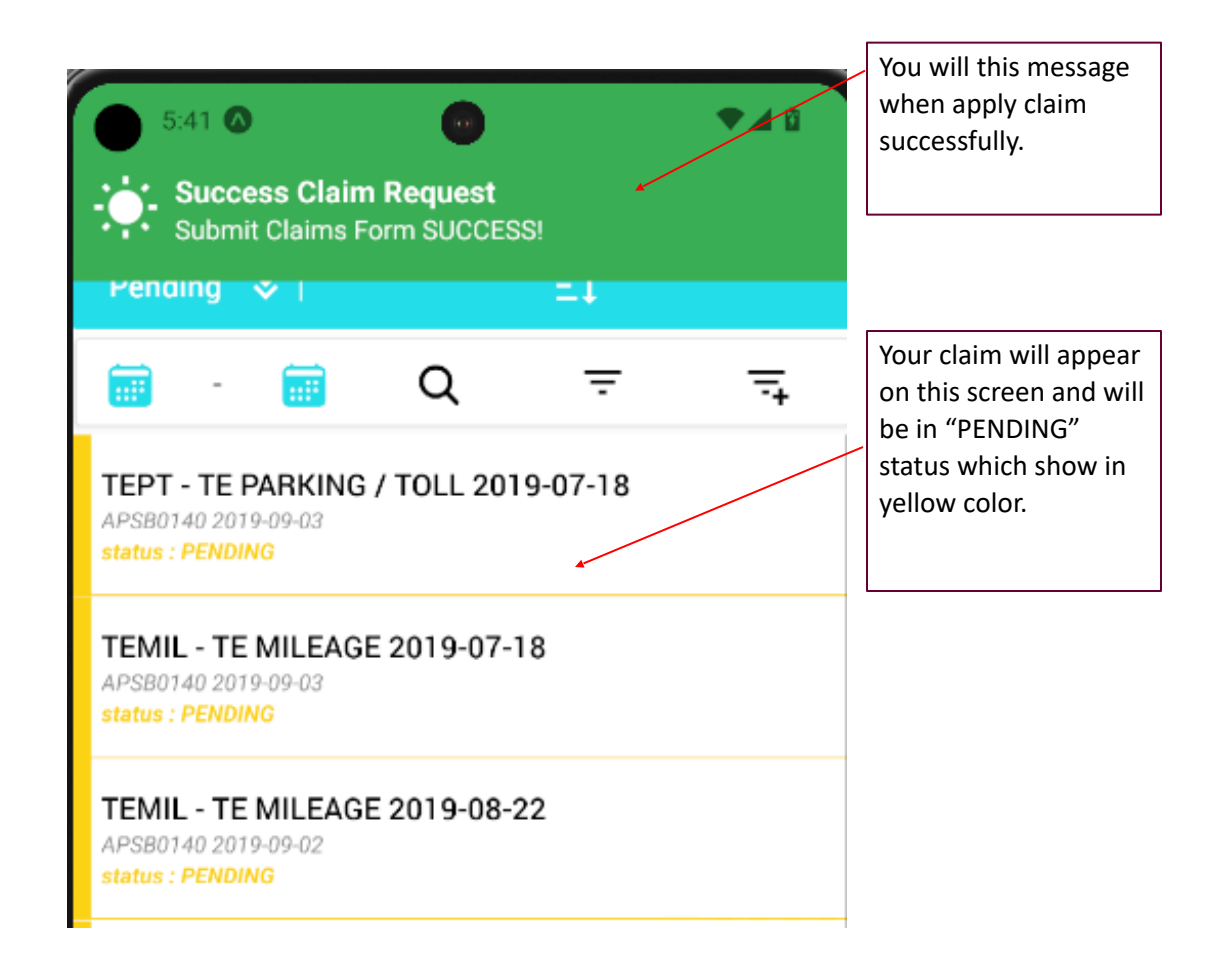

## <span id="page-10-0"></span>**How to Cancel Claim?**

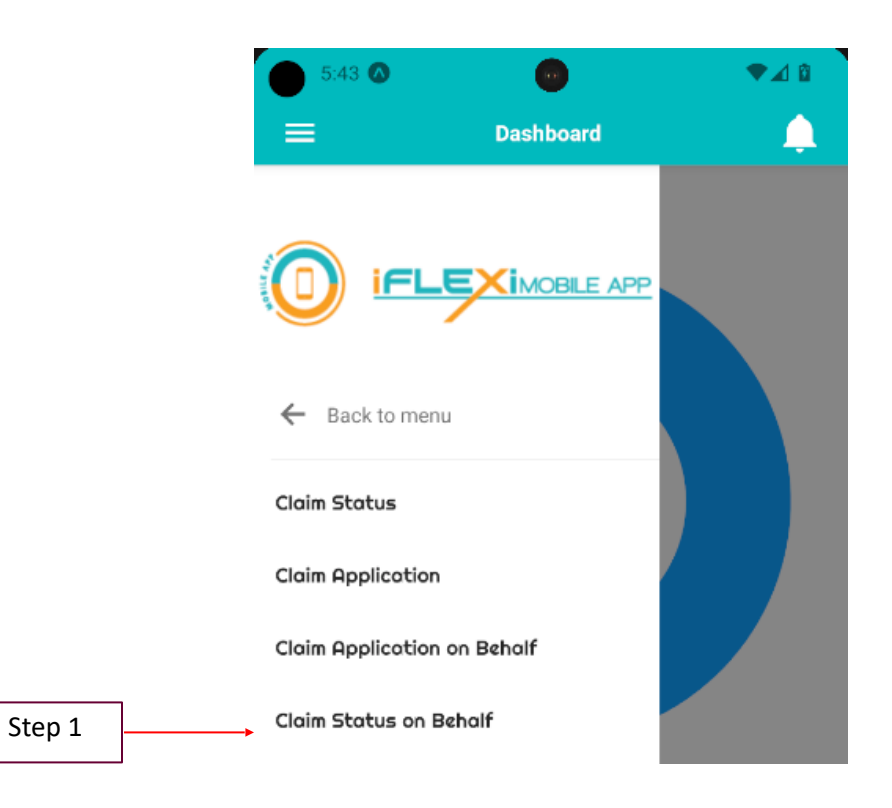

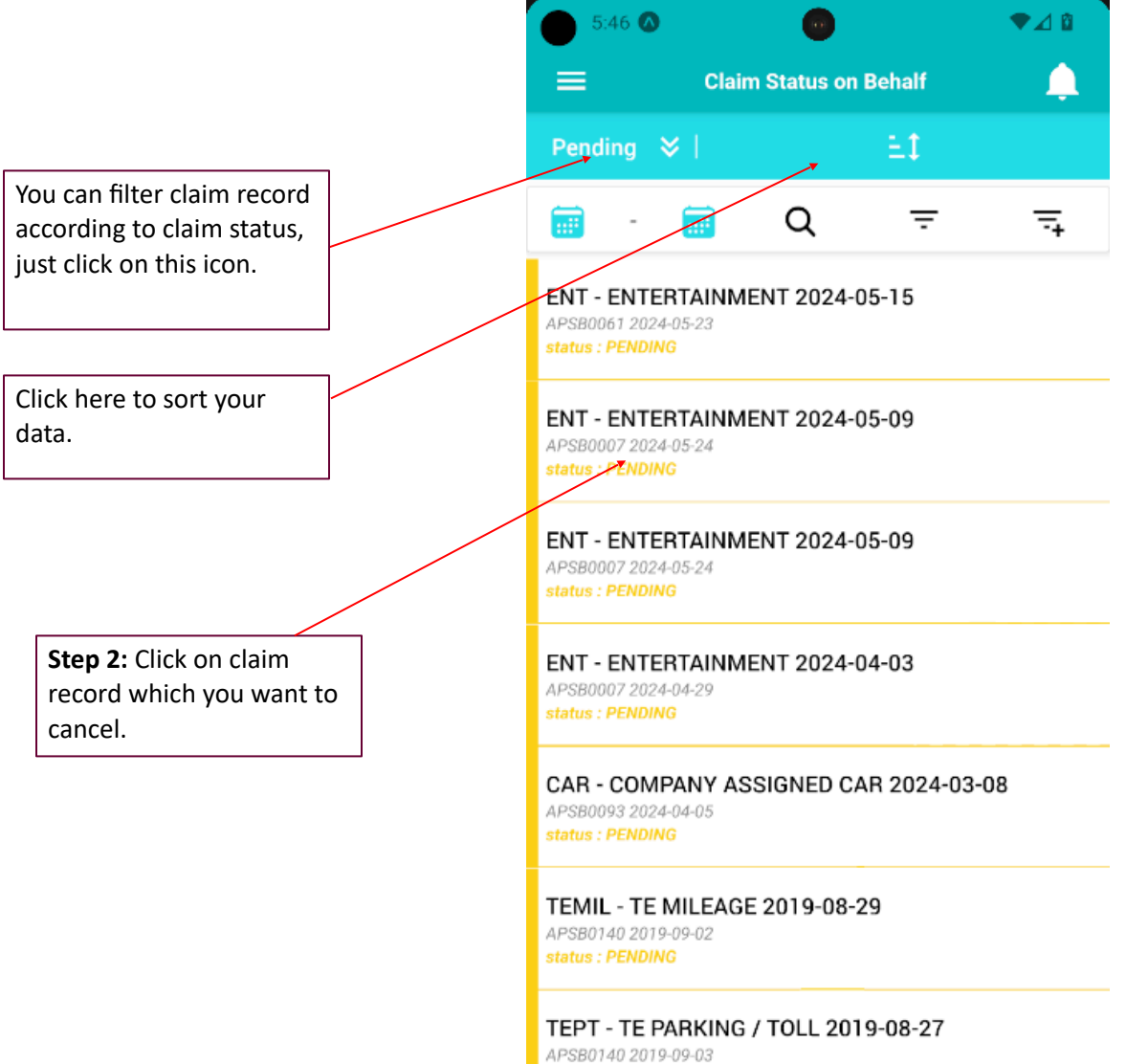

status : PENDING

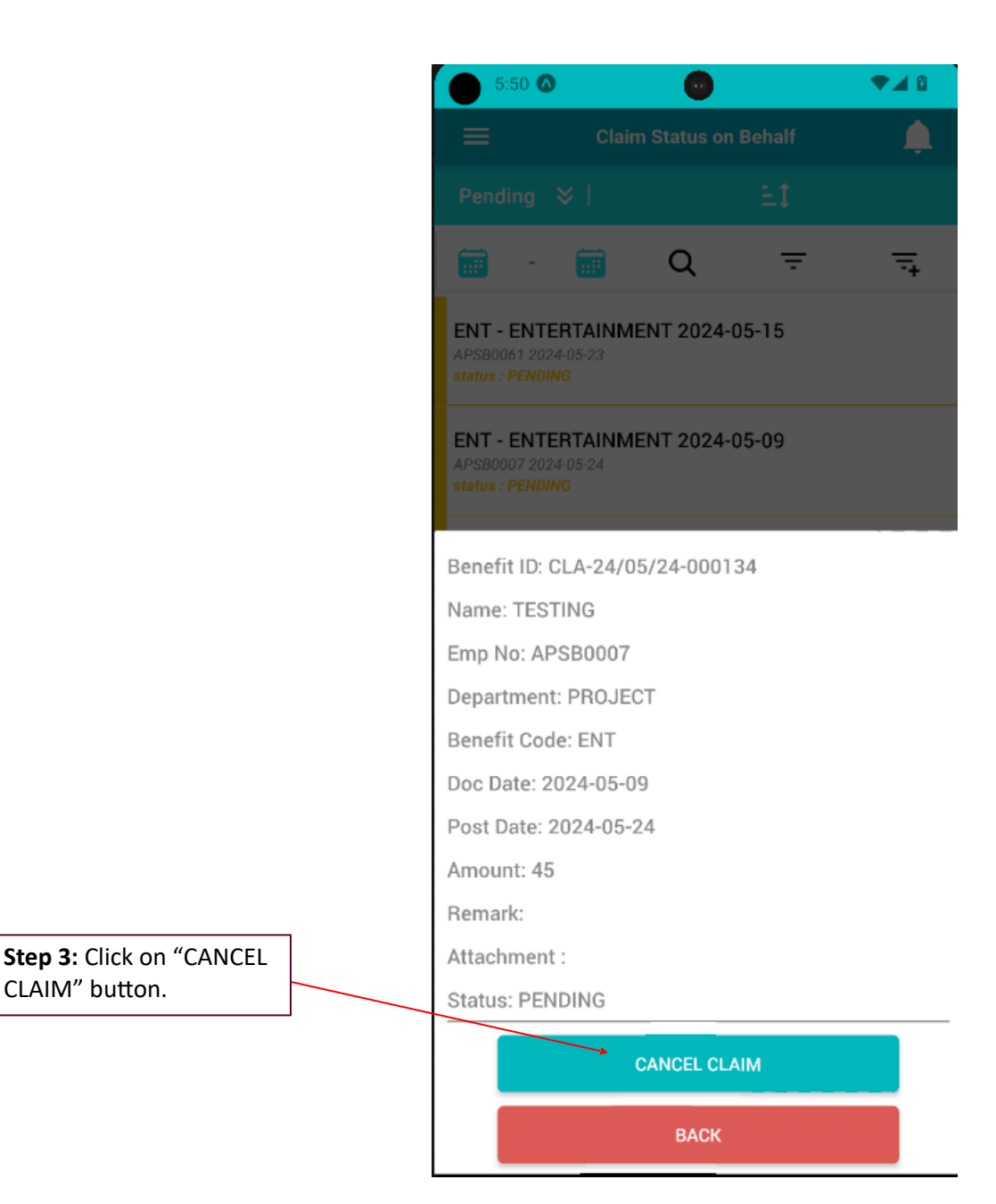

**Step 4:** Click "CONFIRM" if you confirm to cancel this claim..

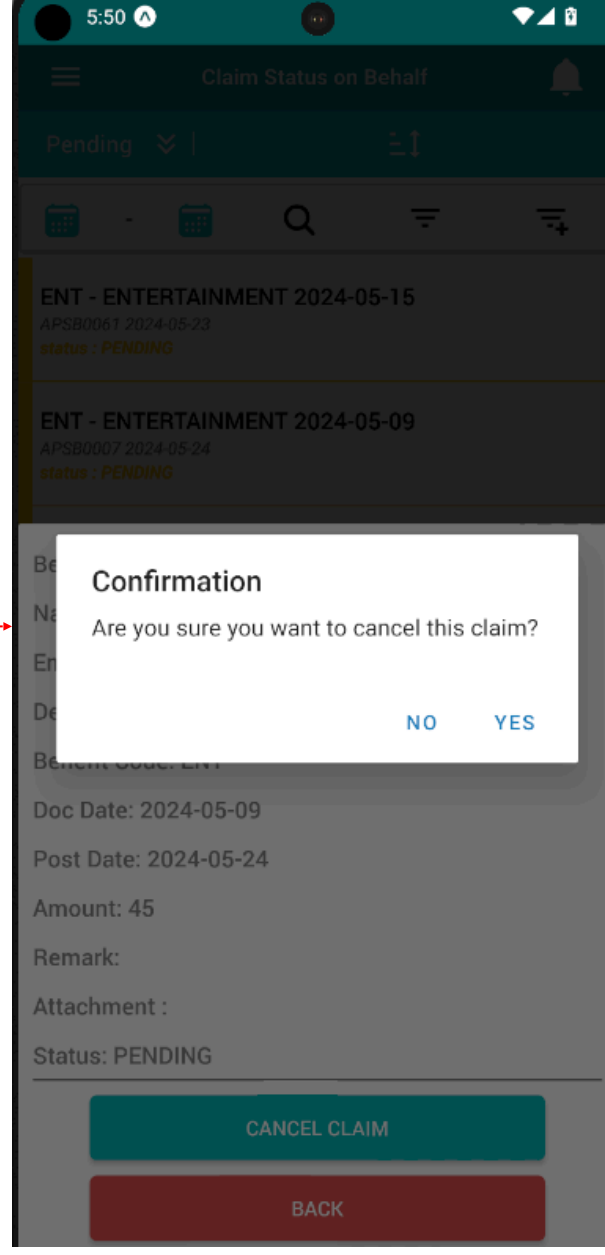

 $5:51$   $\bullet$ **VAR Contract** :<br>• Cancel Success. (Benefit ID: CLA-24/05/24-000134,<br>• EmpNo.: APSB0007, Doc Date: 09/05/2024).  $P_{\text{ending}} \times$ ΞI Q 扁 龠 亏 ₹  $\overline{a}$ ENT - ENTERTAINMENT 2024-05-15 APSB0061 2024-05-23 System will prompt this message if you cancel status: PENDING claim successfully.ENT - ENTERTAINMENT 2024-05-09 APSB0007 2024-05-24 status : PENDING ENT - ENTERTAINMENT 2024-04-03 APSB0007 2024-04-29 status : PENDING CAR - COMPANY ASSIGNED CAR 2024-03-08 APSB0093 2024-04-05 status : PENDING TEMIL - TE MILEAGE 2019-08-29 APSB0140 2019-09-02 status : PENDING TEPT - TE PARKING / TOLL 2019-08-27 APSB0140 2019-09-03 status: PENDING TEMIL - TE MILEAGE 2019-08-27 APSB0140 2019-09-02 status : PENDING TEMIL - TE MILEAGE 2019-08-26 APSB0140 2019-09-02 status : PENDING

# <span id="page-15-0"></span>**Check Subordinate's Claim Status**

Step 1

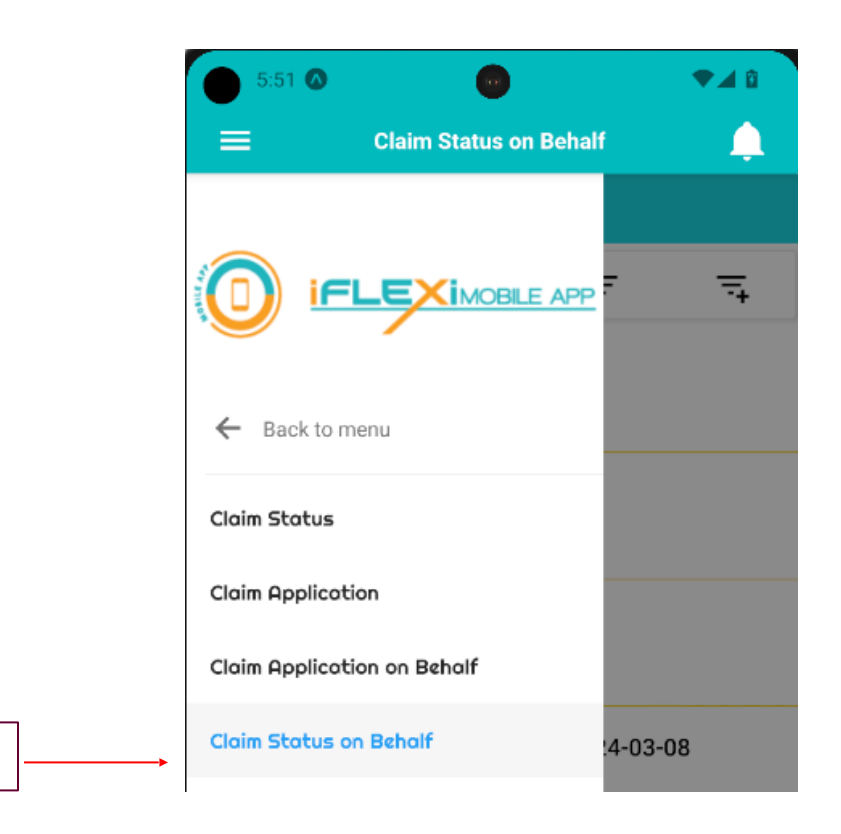

#### <span id="page-16-0"></span>*Search by Department*

Supervisor can search their subordinates' claim record status by select their department, refer to below screen shot:

**Go to Menu -> "Claim" -> "Claim Status on Behalf"**

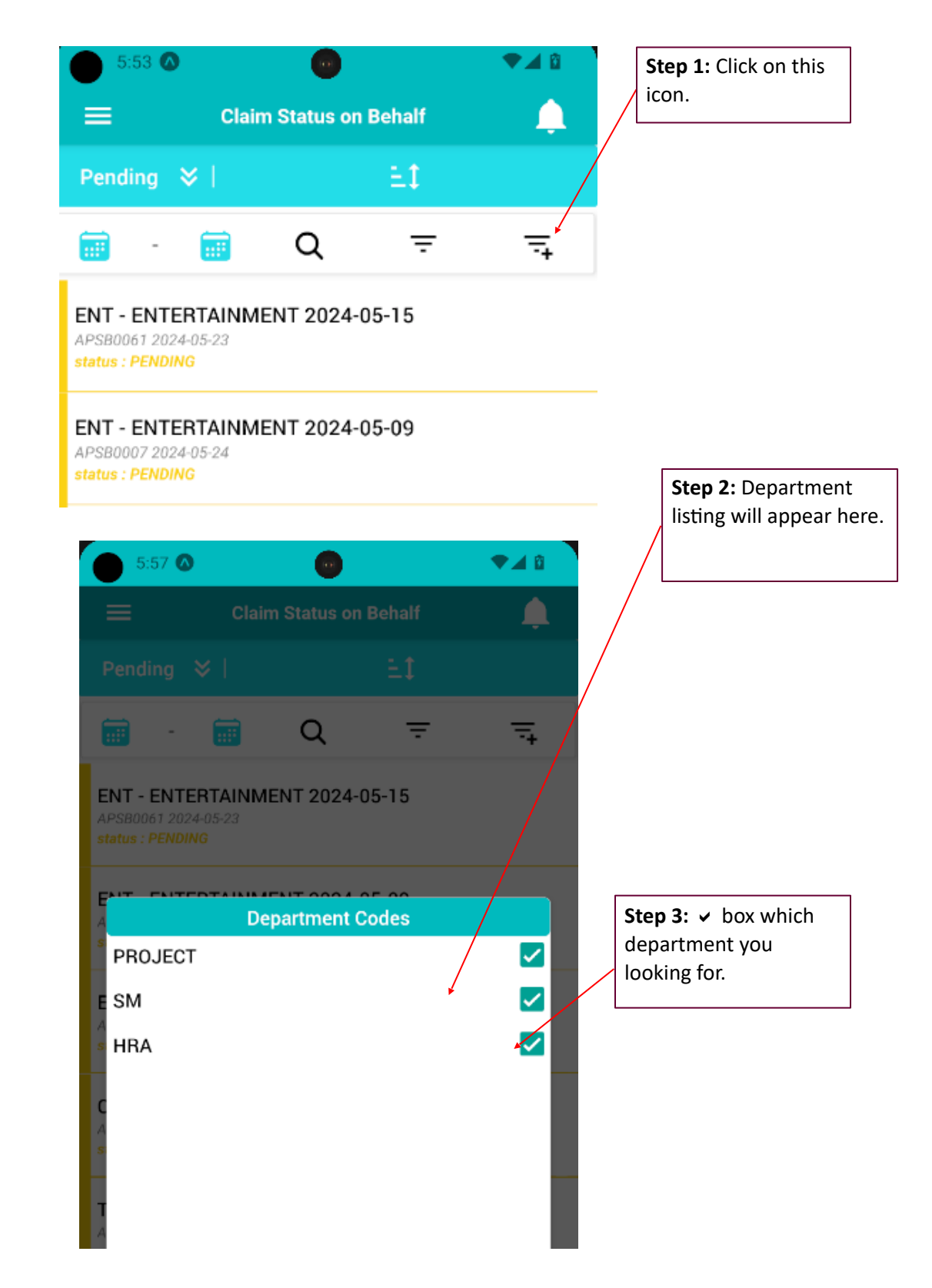

# <span id="page-17-0"></span>**Logout**

mobile apps.

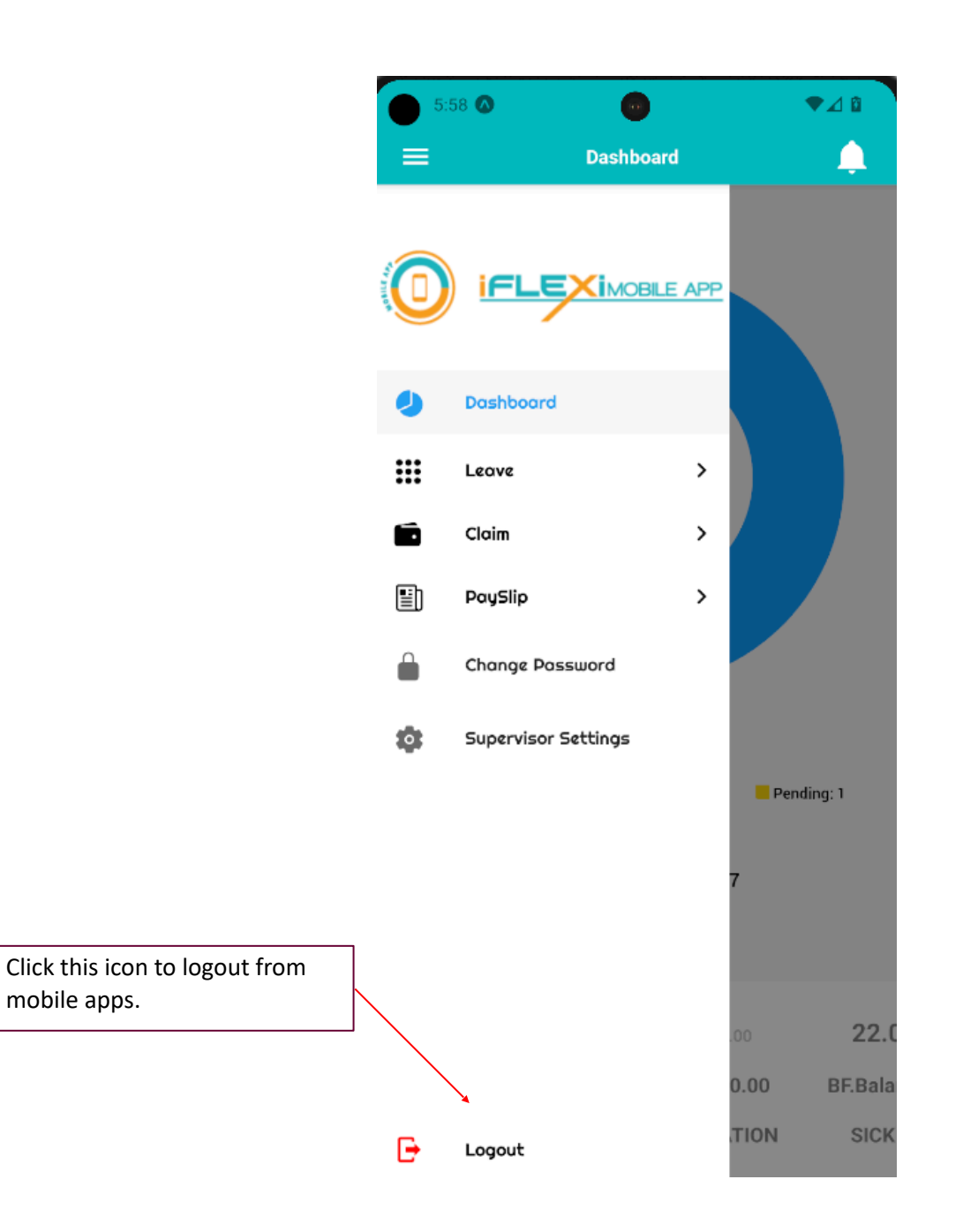